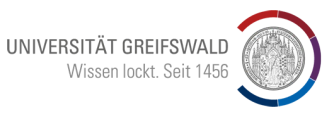

## **Anleitung zur Dateibeschriftung (Bilder)**

Stand: 20230321 – jm

## **Bilder richtig in Typo3 laden**

Bilder werden in der Regel nur über das Typo3-Plugin geladen. Dafür wird der easydb-Button in der oberen Zeile angeklickt. Zuvor muss der Zielordner im Dateibaum von Typo3 geöffnet sein.

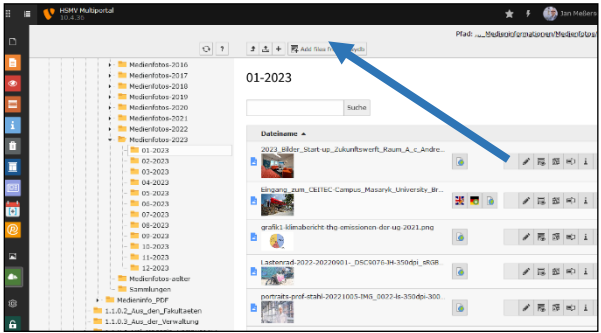

Es öffnet sich ein neues Fenster für easydb. Es kann in einigen Browsern auch hinter dem Ursprungsfenster verschwinden!

Dann normal einwählen und Bild suchen.

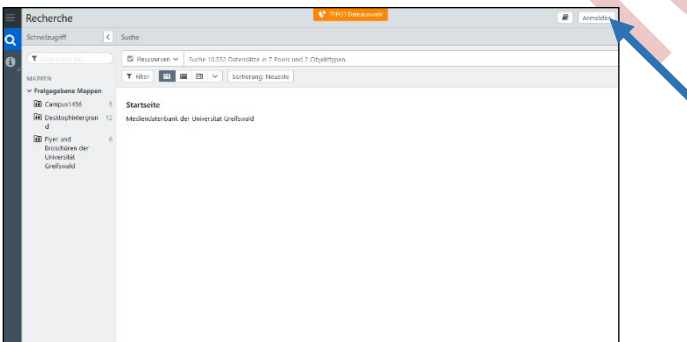

Rechte Maustaste klicken und im geöffneten Auswahlmenü wieder easydb auswählen.

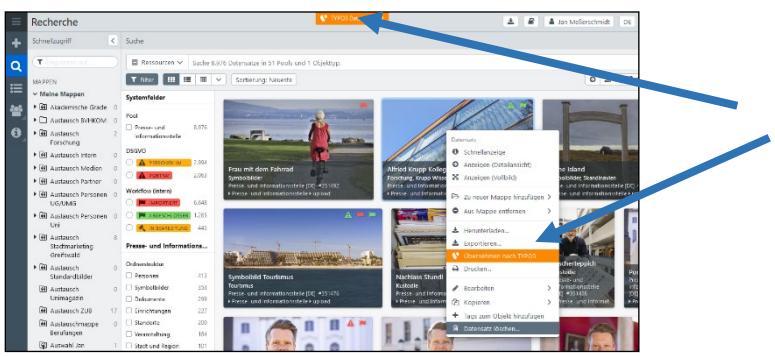

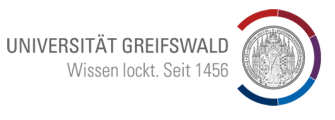

In der Regel sollte die Auswahl Bilder *2000px, nnn KB, jpg* gewählt werden. Sind die Bilder allerdings bei dieser Auswahl immer noch über 1 MB bitte Bilder *1000px, nnn KB, jpg* wählen.

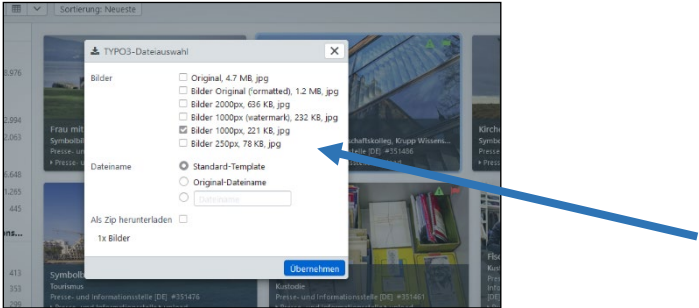

In der Dateiliste das Bild auswählen und den Bearbeitungsstift auswählen.

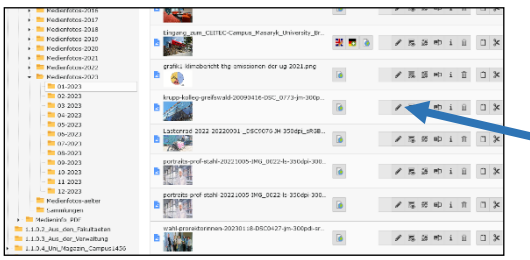

Es öffnet sich ein neues Formular. Teilweise stehen schon Daten aus easydb drin. Die sind irrelevant.

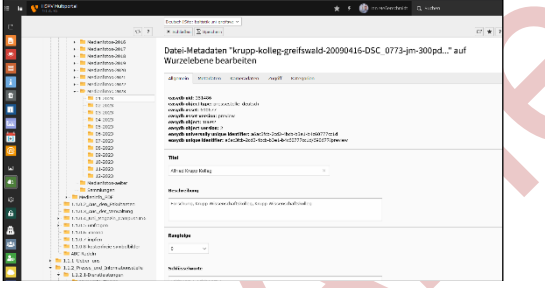

Auszufüllen sind die Felder: Titel, Beschreibung, Schlüsselworte, Alternativer Text, Bildunterschrift

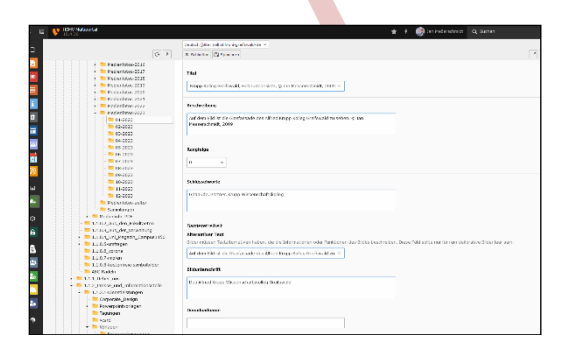

## **Alternativtext**

Der Alternativtext ist ein wichtiges Element für Barrierefreiheit. Bitte dieses Feld so ausfüllen, dass jemand, der nicht sieht, weiß, was angezeigt wird. Im Beispiel: Auf dem Bild ist die Glasfassade des Alfried Krupp Wissenschaftskollegs zu sehen. Darin spiegelt sich der Dom.

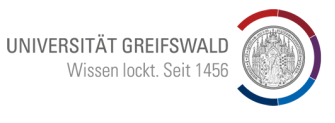

Auf dem zweiten Reiter Metadaten wird nur der\*die Fotograf\*in eingetragen. Speichern.

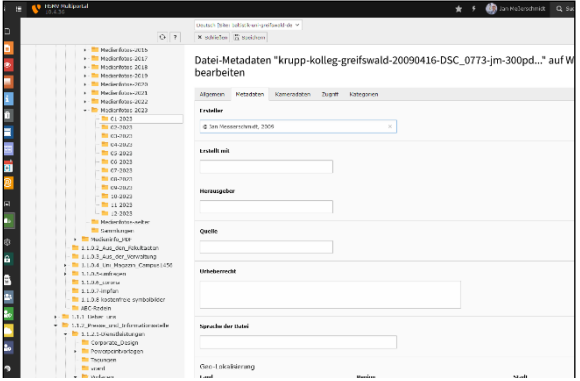

Bei bereits vorhandenen Bildern bitte immer kontrollieren, ob bereits Metadaten in die Datei geschrieben wurden. Dazu bitte wieder den Bearbeitungsstift auswählen. ACHTUNG! Wird so nachträglich ausgefüllt, gelten die Einträge für alle Ausspielungen. Das kann bedeuten, dass dort, wo vorher bei Bildern keine Metadaten eingetragen wurden, plötzlich Bildunterschriften auftauchen. (<sup>83</sup> Kleine Strafe im Nachhinein).

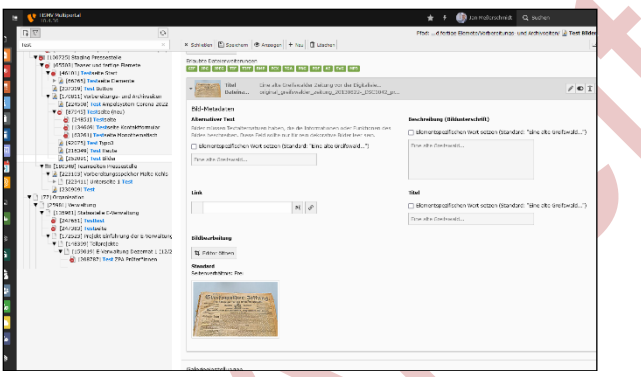

Damit alles gut wird. Beim Einstellen von Bildern zunächst keine Blauen Haken bei *Alternativer Text* , *Beschreibung (Bildunterschrift)* und *Titel* setzen. In dieser Einstellung bedeutet das: Daten aus der Datei werden als Alternativtext ausgegeben bzw. die Infos per Mouseover funktionieren und eine Bildunterschrift wird angezeigt.

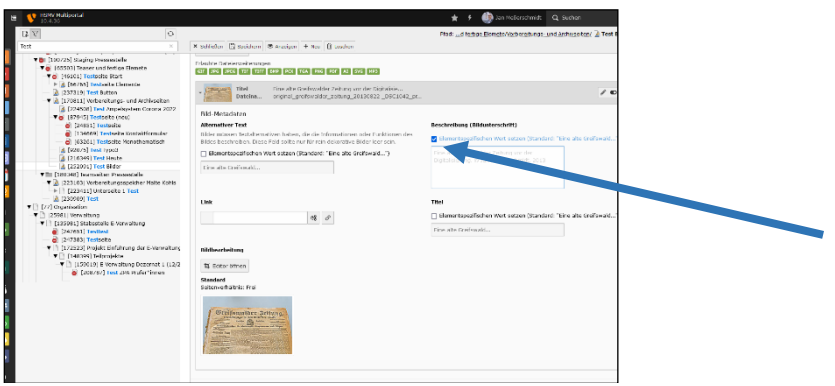

Z:\daten-webauftritt\webseitenmanagement\hilfe-anleitungen-uni-greifswald\dokumente-typo3-anleitungen\anleitung-typo3 dateibeschriftunge-2023.docx

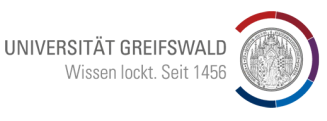

Wird eine der Auswahlboxen angeklickt, wird der Wert im Feld angezeigt. Wird der blaue Hacken bei *Beschreibung (Bildunterschrift)* gesetzt und das Feld leer gelassen, wir im Frontend keine Bildunterschrift ausgegeben.

Gefällt beispielsweise der *Alternativtext* nicht, dann kann die Auswahlbox angeklickt und ein anderer Alternativtext eingefügt werden. Dieser wird dann anstelle des in der Datei eingetragenen Alternativtextes ausgespielt.

## **Englische Übersetzung anlegen**

Soll ein Bild im englischsprachigen Baum verwendet werden, sollten die Bilddaten auch ins Englische übertragen werden. Dazu bitte wieder in der Dateiliste das Bild auswählen und den Bearbeitungsstift auswählen.

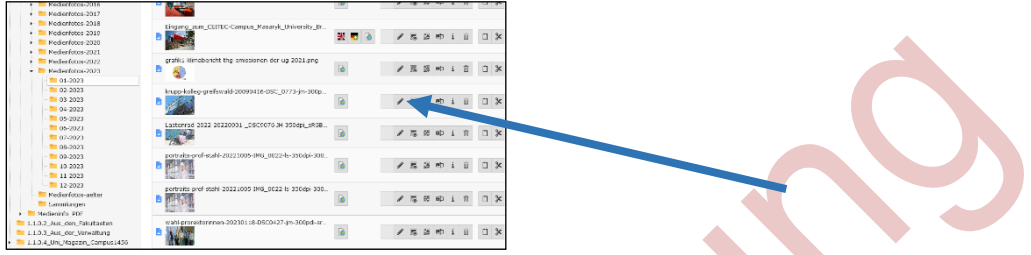

Es öffnet sich das neue Formular mit den bereits angelegten deutschsprachigen Infos:

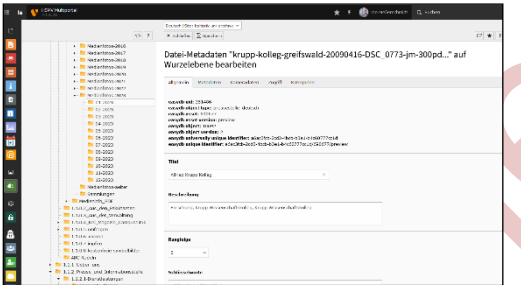

Im Dropdownmenü im Headerbereich "Englisch" auswählen:

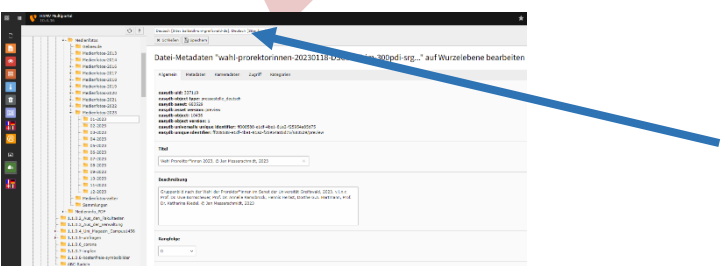

Alle auf Deutsch angelegten Daten ins Englische übersetzen (Tipp: der deutsche Text wird unterhalb der Box angezeigt und kann als Referenz für die Übersetzung genutzt werden). Danach speichern und fertig! Nun tauchen die Bildmetadaten auch im englischen Webauftritt auf:

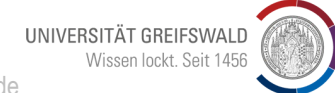

**HOCHSCHULKOMMUNIKATION** hochschulkommunikation@uni-greifswald.de

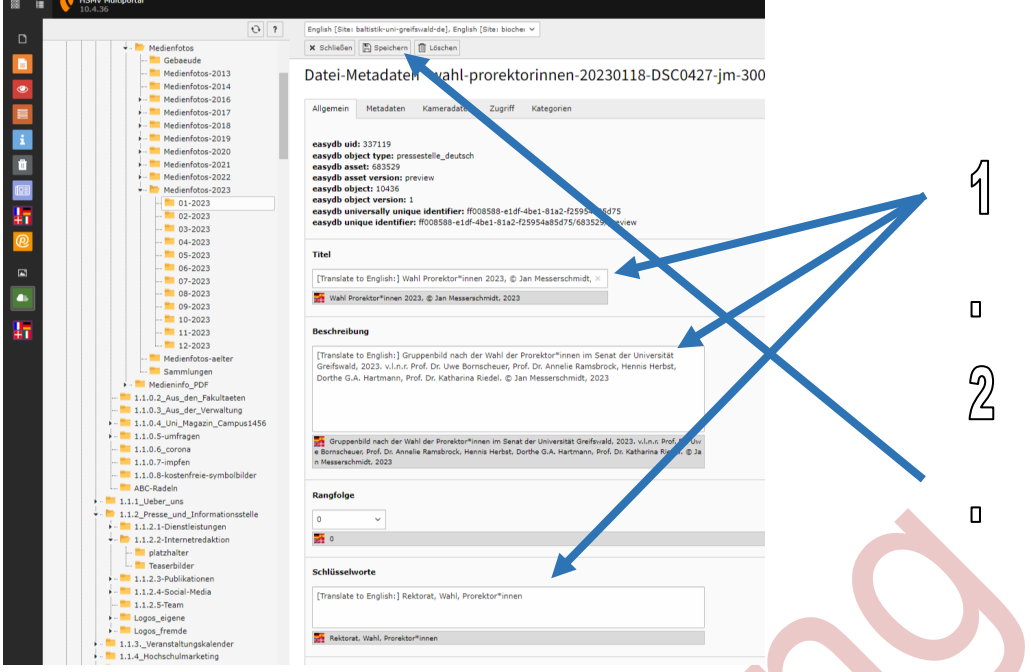

Sollten zu einem späteren Zeitpunkt Änderungen zur Übersetzung durchgeführt werden, kann in der Dateiliste nun auf das entsprechende Fähnchen geklickt werden:

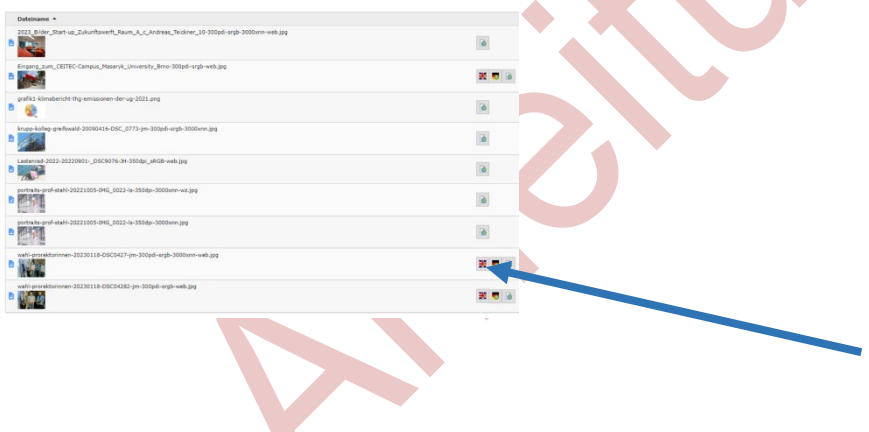